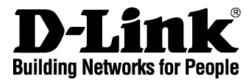

# DPH-150S VoIP Phone User Manual

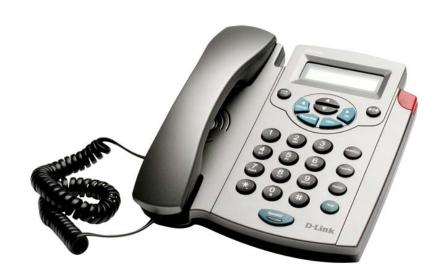

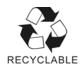

Ver.1.00 2008/01/02

# **Table of Contents**

| INTROI      | DUCTION                                    | 4  |
|-------------|--------------------------------------------|----|
| 1. GE       | ETTING STARTED                             | 4  |
| 1.1.        | PACKAGE CONTENTS                           | 4  |
| 1.2.        | PHONE SPECIFICATIONS                       |    |
| 1.3.        | PHONE DIAGRAM                              | 6  |
| 1.4.        | KEY PAD DEFINITION AND TEXT ENTRY          | 7  |
| 2. CO       | ONNECTING THE IP PHONE                     | 8  |
|             |                                            |    |
| 3. IN       | ITIAL SETUP                                | 9  |
| 3.1.        | IP PHONE SETUP MAP                         | 9  |
| 3.2.        | DISPLAY NAME                               | 11 |
| 3.3.        | ADSL DIALUP                                | 11 |
| 3.3         | 2.1. Enable ADSL Dialup                    |    |
| 3.3         | 2.2. Setup ADSL ID                         |    |
| 3.3         | 3.3. Setup ADSL Password                   |    |
| 3.3         | 3.4. Disable ADSL Dialup                   | 12 |
| 3.4.        | DHCP (DYNAMIC HOST CONFIGURATION PROTOCOL) | 12 |
| 3.4         | l.1. Enable DHCP                           | 12 |
| 3.4         | 1.2. Disable DHCP                          |    |
| 3.5.        | DNS SERVER IP                              | 13 |
| 3.6.        | SNTP SERVER IP                             | 13 |
| <b>3.7.</b> | DO NOT DISTURB                             | 14 |
| 3.8.        | CF (CALL FORWARD) UNCONDITIONAL            | 14 |
| 3.9.        | CF (CALL FORWARD) BUSY                     | 14 |
| 3.10.       | CF (CALL FORWARD) NO ANSWER                | 14 |
| 3.11.       | ANONYMOUS CALL                             | 15 |
| 3.12.       | ANONY CALL REJ. (ANONYMOUS CALL REJECTION) | 15 |
| 3.13.       | RINGING TYPE                               | 15 |
| 3.14.       | MAC Address                                | 15 |
| 3.15.       | VERSION                                    | 16 |
| 3.16.       | LANGUAGE SELECTION                         | 16 |
| 3.17.       | TIME FORMAT                                | 16 |
| 3.18.       | VOLUME ADJUSTMENT                          | 16 |
| 3.1         | 8.1. Ringer Volume                         | 16 |
| 3.1         | 8.2. Speaker Volume                        | 16 |
| 3.1         | 8.3. Handset Volume                        | 17 |

| 4. O  | PERATING THE PHONE                                                         | 17 |
|-------|----------------------------------------------------------------------------|----|
| 4.1.  | DIALING AN IP ADDRESS                                                      | 17 |
| 4.2.  | DIALING A SIP NUMBER                                                       | 17 |
| 4.3.  | SPEED DIALING                                                              | 17 |
| 4.4.  | Answer a Phone Call                                                        | 18 |
| 4.5.  | SWITCH TO ANOTHER LINE                                                     | 18 |
| 4.6.  | Mute                                                                       | 18 |
| 4.7.  | Transfer                                                                   | 18 |
| 4.8.  | REDIAL                                                                     | 18 |
| 4.    | 8.1. Last Dialed Number                                                    | 18 |
| 4.    | 8.2. Through Call History                                                  | 19 |
| 4.9.  | On Hold                                                                    | 19 |
| 4.10. | CALL FORWARD                                                               | 19 |
| 4.11. | THREE WAY CONFERENCE                                                       | 19 |
| 5. U  | SING THE PHONE BOOK                                                        | 20 |
| 5.1.  | DIALING FROM THE PHONE BOOK                                                | 20 |
| 5.2.  | STORING A NUMBER                                                           |    |
| 5.3.  | EDITING A NUMBER                                                           |    |
| 5.4.  | DELETING A NUMBER                                                          |    |
|       | SING THE WEB CONFIGURATION                                                 |    |
| 0. U  | SING THE WEB CONFIGURATION                                                 |    |
| 6.1.  | ACCESSING THE CONFIGURATION MENU                                           |    |
| 6.2.  | WEB LOGIN                                                                  | 22 |
| 6.3.  | SYSTEM - MANAGEMENT                                                        | 23 |
| 6.4.  | SYSTEM - RESTORE FACTORY DEFAULT                                           | 24 |
| 6.5.  | SYSTEM - AUTO PROVISION                                                    | 24 |
| 6.6.  | System - Restart System                                                    | 25 |
| 6.7.  | NETWORK - NETWORK SETTINGS / DHCP                                          | 25 |
| 6.8.  | NETWORK - NETWORK SETTINGS / PPPOE                                         | 26 |
| 6.9.  | NETWORK – NETWORK SETTINGS / STATIC IP                                     | 26 |
| 6.10. | NETWORK – QOS SETTINGS                                                     | 27 |
| 6.11. | NETWORK - NAT TRAVERSAL SETTINGS                                           | 28 |
| 6.12. | NETWORK - NAT                                                              | 29 |
| 6.13. | VoIP – SIP SETTINGS (SIP PHONE SETTING, REGISTRAR & OUTBOUND PROXY SERVER) | 30 |
| 6.14. | VoIP – SIP SETTINGS (MESSAGE SERVER)                                       | 31 |
| 6.15. | VoIP – SIP SETTINGS (OTHERS)                                               | 31 |
| 6.16. | VoIP - SIP ACCOUNT SETTINGS                                                | 32 |
| 6.17. | ADVANCE - VOICE SETTINGS                                                   | 33 |

| 6.18.  | ADVANCE – PHONE SETTINGS (PHONE SETTING) | 32 |
|--------|------------------------------------------|----|
| 6.19.  | ADVANCE – PHONE SETTINGS (TIMER)         | 36 |
| 6.20.  | ADVANCE – PHONE BOOK                     | 37 |
| 6.21.  | ADVANCE - SPEED DIAL                     | 37 |
| 6.22.  | ADVANCE – MUSIC STATION                  | 38 |
| 6.23.  | ADVANCE – MP3 RING                       | 38 |
| 6.24.  | CALL LOG - CALL TRACING LOG              | 39 |
| 7. TR  | OUBLESHOOTING                            | 40 |
| APPEND | OIX A: WALL MOUNT INSTALLATION           | 42 |
|        | DIX B: INTERNET RADIO                    |    |
|        |                                          |    |

#### Introduction

VoIP (Voice over Internet Protocol; also known as Internet Phone) is a technology that allows anyone to make a telephone call over the Internet environment. This is an operation manual for the DPH-150S IP Phone. It is intended to help you configure the telephone. Please follow the user guide carefully as troubleshooting the telephone can be very difficult and time consuming.

# 1. Getting Started

#### 1.1. Package Contents

The following materials are included in the package. Please check the package to ensure that all the materials are present, as listed below. Contact your supplier immediately if any item is missing.

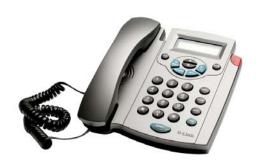

**DPH-150S VoIP Phone** 

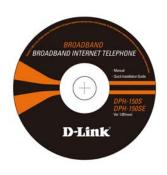

**CD** for User Manual

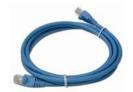

**Ethernet Cable (1.5 meter)** 

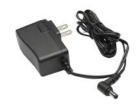

Power Adapter (DC 5V)

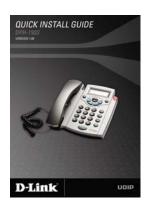

**Quick Installation Guide** 

# 1.2. Phone Specifications

#### **Protocol**

■ IETF SIP (RFC3261)

#### **Network Interface**

RJ45 x 2, 10/100BaseT

#### **LCD Display**

■ 2 x 16 characters

#### **Key Pad**

■ 25 keys

#### **Call Features**

- Call Hold / Resume
- Call Mute
- Call Transfer (Unattended / Blind & Attended)
- Call Waiting
- Call Forward (Busy / No Answer / Unconditional)
- Caller ID Display
- Anonymous Call
- Anonymous Call Blocking
- In band DTMF / Out-of-band DTMF (RFC 2833) / SIP INFO
- 3-way Conference
- Redial
- Message Waiting Indicator (RFC3842)
- SMS (RFC 3428)
- Auto Answer (Support SIP server required)

#### Codec

- G.711µ-law
- G.711a-law
- G.729a/b

#### **Phone Functions**

- Multi-user (4 SIP accounts)
- Speakerphone communication
- Pre-dial before sending
- Hot Line
- Handset / Speakerphone Volume adjustment

- Pre-dial before sending
- Hot Line
- Handset / Speakerphone Volume adjustment
- Speed dial (10 records)
- Phone book (200 records)
- Call history (Incoming calls / Outgoing calls / Missed calls)
- MP3 Ringer
- Internet Radio

#### Security

- HTTP 1.1 basic/digest authentication for Web setup
- MD5 for SIP authentication (RFC 2069/ RFC 2617)

#### **Dial Methods**

- Direct IP call without SIP registration
- Dial number via SIP server
- Dial URI from phone book / speed dial

#### **Voice Quality**

- VAD (Voice Activity Detection)
- CNG (Comfort Noise Generation)
- AEC (Acoustic Echo Cancellation)
- G.168
- Jitter buffer

#### QoS

- ToS field
- IEEE 802.1Q VLAN

#### Tone

- DTMF
- Ring Tone, 8 selectable tones
- Ring Back Tone (local and remote)
- Dial Tone
- Busy Tone

#### **NAT Traversal**

- UPnP
- STUN
- Static port mapping

#### TCP/IP

■ IP/TCP/UDP/DHCP/RTP/ FTP//HTTP/NTP/TFTP/DNS

#### Configuration

- Key & LCD configuration
- Web browser configuration
- Auto/Manual provisioning system (Support TFTP/HTTP/FTP)

#### Firmware Upgrade

- TFTP
- Auto/Manual provisioning system (Support TFTP/HTTP/FTP)

#### **Power**

- Input AC 100-120V / 220-240V
- Output DC 5V

#### **Environmental**

- Operating temperature: 0~ 40°C
- Storage temperature: -20 ~ 60°C
- Operating humidity: 20%~ 80%

#### **Physical Dimensions**

- Size: 196(L) x 198(W) mm
- Wall Mount
- Weight: 760g
- Color: Dark Gray

#### **Certification Compliance**

- FCC Part 15 Class B
- CE Class B
- VCCI Class B
- EN60950

# 1.3. Phone Diagram

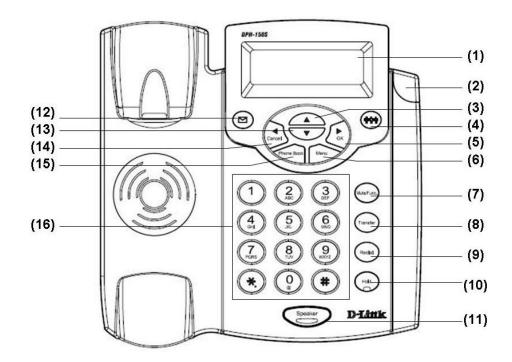

| No.  | Key                           | Function                                                                                                    |
|------|-------------------------------|----------------------------------------------------------------------------------------------------|
| (1)  | 2 x 16 Characters LCD Display | Displays menu, time, clock, name, phone number, call status                                                                                 |
| (2)  | LED Indicator                 | Indicates that phone is currently in use or ringing                                                                                         |
| (3)  | Up                            | Cycle through the phone menu, adjust volume                                                                                                 |
| (4)  | 3-Way Conference              | Enable 3-way conference                                                                                                    |
| (5)  | OK / Right                    | Confirm setting change, exit menu, dial, save changes                                                                                       |
| (6)  | Menu                          | Access the phone menu                                                                                                    |
| (7)  | Mute/Function                 | Disable user's microphone so that the person on the other line can not hear anything, access the language selection, access the time format |
| (8)  | Transfer                      | Transfer the person you are currently having a conversation with to another line                                                            |
| (9)  | Redial/Call History           | Redial last dialed number, access redial menu                                                                                               |
| (10) | Hold                          | Place the person on the other line on hold, answer call waiting                                                                             |
| (11) | Speaker Phone                 | Enable user to use the phone without using the handset                                                                                      |
| (12) | Voice Message                 | Check for voice messages                                                                                                    |
| (13) | Down                          | Cycle through the phone menu, adjust volume                                                                                                 |
| (14) | Cancel / Left                 | Deny changes, cancel phone calls, ignore phone calls, backspace                                                                             |
| (15) | Phone Book                    | Access the phonebook                                                                                                    |
| (16) | Numeric Keypad                | Input IP/phone number/alphabet character                                                                                                    |

# 1.4. Key Pad Definition and Text Entry

You can use alphanumeric characters to enter details into the phone, including the phone book and other settings. The table below shows the characters that you can enter in the different text modes.

|          | Text Mode    |               |              | Text Mode                |               |
|----------|--------------|---------------|--------------|--------------------------|---------------|
| Key      | Normal (ABC) | Numeric (0-9) | Key          | Normal (ABC)             | Numeric (0-9) |
| 1        |              | 1             | 7<br>PQRS    | pqrsPQRS                 | 7             |
| 2<br>ABC | abcABC       | 2             | <b>8</b> TEV | tuvTUV                   | 8             |
| 3<br>DEF | defDEF       | 3             | 9<br>wxyz    | wxyzWXYZ                 | 9             |
| 4<br>GHI | ghiGHI       | 4             | 0            | @ * # ()<br>% & + / \$ , | 0             |
| 5<br>JKL | jkIJKL       | 5             | *.           |                          | *             |
| <b>6</b> | mnoMNO       | 6             | #            |                          | #             |

In Normal and Numeric modes, each time you quickly the same key, the next character available on that key will be displayed. When you did not press key for more then 1 sec the current character will be selected and the

cursor will move right for the next selection. For example, to enter "c" you need to press quickly four times. To enter the displayed character, release the key or press another key.

# 2. Connecting the IP Phone

Connect the IP Phone as in the following diagram:

# **Wide Area Network / Internet**

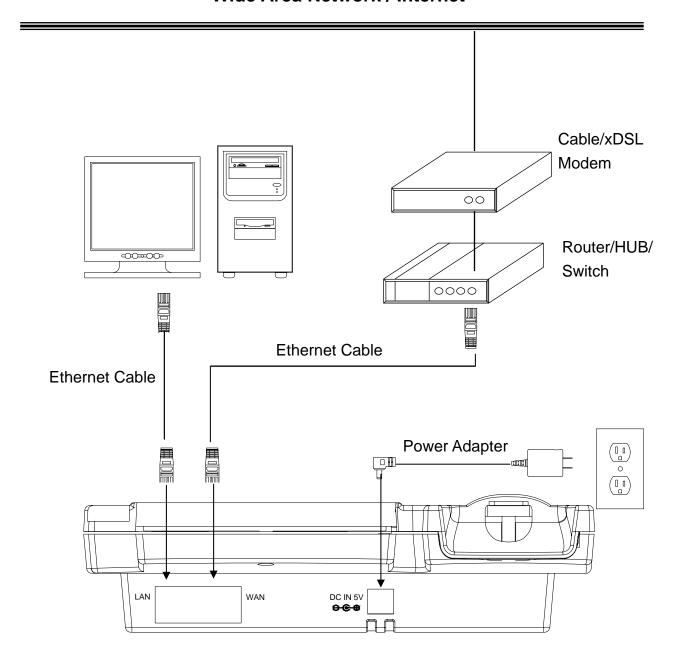

# 3. Initial Setup

# 3.1. IP Phone Setup Map

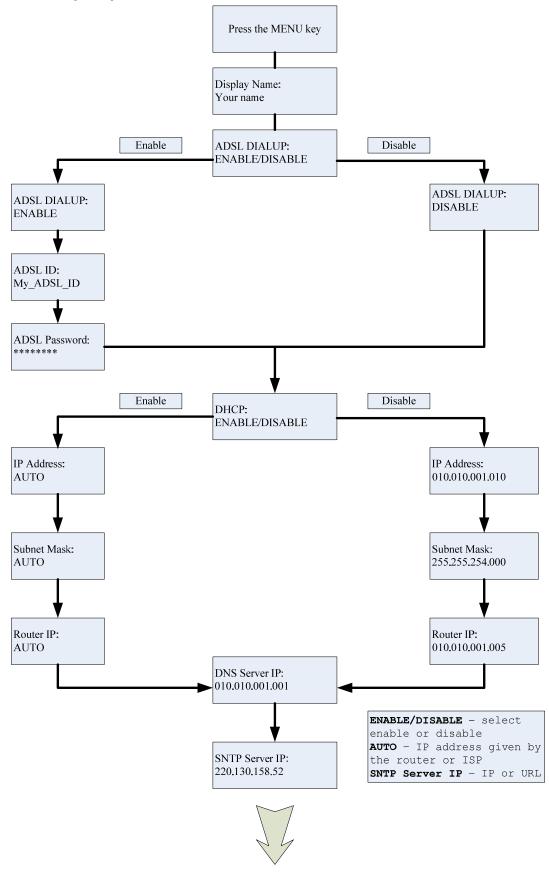

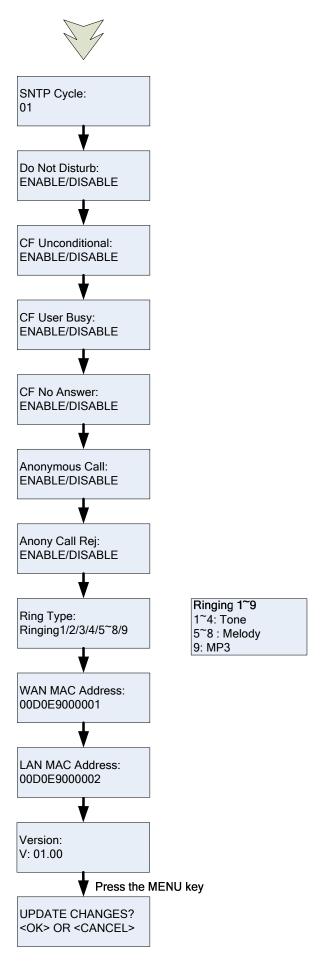

**NOTE 1:** If you made any modifications, you may quit setup at any time by pressing MENU + OK to save and exit or MENU + CANCEL to quit without saving. The phone will automatically exit from the menu screen if there are no inputs from the user.

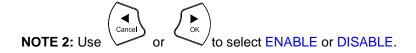

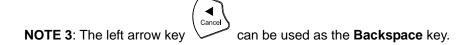

#### 3.2. Display Name

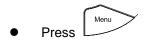

Enter the display name

Display Name:
Your name

#### 3.3. ADSL Dialup

Some Internet Service Providers (mostly ADSL) use PPPoE, which requires that the user enter an ID and a password to access the Internet. In this case, enable ADSL DIALUP and enter the PPPoE ID and PPPoE password.

#### 3.3.1. Enable ADSL Dialup

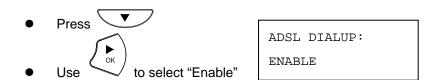

# 3.3.2. Setup ADSL ID

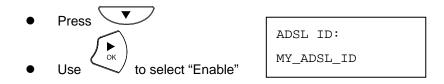

# 3.3.3. Setup ADSL Password

- Press
- Enter ADSL Password

ADSL Password:

# 3.3.4. Disable ADSL Dialup

Press 🔻

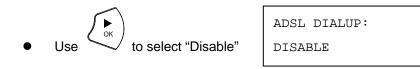

# 3.4. DHCP (Dynamic Host Configuration Protocol)

DHCP allows the network administrator to distribute IP addresses when a computer is plugged into a different place in the network. If your ISP provides a static IP address, you must disable DHCP and enter the IP address provided.

#### 3.4.1. Enable DHCP

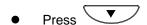

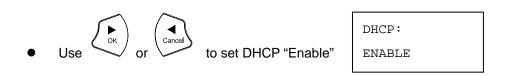

- IP Address: IP address automatically acquired 192.168.001.161
- Press

Subnet mask automatically acquired Subnet Mask: 255.255.255.

- Router IP automatically acquired

Router IP: 192.168.001.161

#### 3.4.2. Disable DHCP

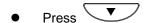

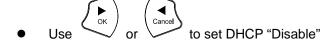

DHCP: DISABLE

• Press

Enter the IP address

IP Address: 192.168.001.161

• Press 🔻

• Enter the subnet mask

• Press

Subnet Mask: 255.255.255.000

Enter the router IP address

Router IP: 192.168.001.001

#### 3.5. DNS Server IP

The domain name system (DNS) is the way that Internet domain names are located and translated into Internet Protocol addresses. There is probably a DNS server within close geographic proximity to your ISP that maps the domain names in your Internet requests or forwards them to other servers on the Internet.

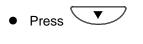

DNS Server IP: 192. 76.144. 66

#### 3.6. SNTP Server IP

Simple Network Time Protocol (SNTP) is a protocol used to help match your system clock with an accurate time source. If you do not know your SNTP Server IP, please ignore this section. The SNTP Server IP address can be either URL or IP.

- Press
- Enter SNTP server IP or URL

SNTP Server IP: 220.130.158.52

#### 3.7. Do not Disturb

This setting allows the user to reject all incoming phone calls.

• Press

• Use or "Disable" or "Disable" or "Disable"

Do Not Disturb: ENABLE /DISABLE

#### 3.8. CF (Call Forward) Unconditional

Enable CF Unconditional to forward all the incoming calls to another number. Otherwise set to disable. You will need to use a web-browser to input the forwarding phone number. Refer to section 6 for more information on using the web configuration.

- Press ▼

#### 3.9. CF (Call Forward) Busy

Forward all the incoming calls to another number when user is busy on the phone.

- Press
- Use Or Cancel to select "Enable" or "Disable" CF User Busy:

  ENABLE / DISABLE

#### 3.10. CF (Call Forward) No Answer

Forward all incoming calls to another phone number after a certain number of rings.

- Press
- Use or cancel to select "Enable" or "Disable" CF No Answer:

  ENABLE / DISABLE

#### 3.11. Anonymous Call

Enables the caller (user) to hide the name and phone number from the receiver.

• Press

● Use OK Or Cancel o select "Enab

Anonymous Call:

**ENABLE / DISABLE** 

# 3.12. Anony Call Rej. (Anonymous Call Rejection)

Reject any anonymous incoming calls.

• Press ▼

● Use Or Or Cancel to select "Enable" or "Disable"

Anony Call Rej: ENABLE / DISABLE

# 3.13. Ringing Type

Select the ring tone. There are 9 ring tones in total.

• Press

Use OK Or Cancel to select the ring type

Ring Type:

Ringing 1/2/3/4/5/6/7/8/9

**NOTE:** At this point, you may save the settings and exit. The next two sections explain how to obtain the MAC address and firmware version.

Press to exit the menu

When asked to save or cancel, press

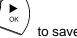

#### 3.14. MAC Address

This menu displays the MAC address. You cannot modify the MAC address.

• Press ▼

• The MAC address is displayed on the scre

WAN MAC Address: 000FC9017D4A

LAN MAC Address: 000FC9017D4B

#### 3.15. Version

The version menu displays the firmware version. You cannot modify the version number.

- Press ▼
- The firmware **version** is displayed on the screen

Version: V: 01.00

#### 3.16. Language Selection

The VoIP Phone supports 2 languages: English and Russian.

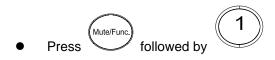

Language: English

• Use or to select the preferred language

#### 3.17. Time Format

You may select the 12hr or 24hr time format.

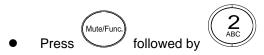

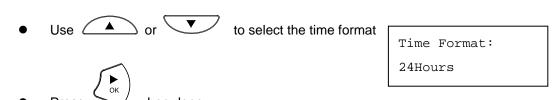

#### 3.18. Volume Adjustment

#### 3.18.1. Ringer Volume

While the handset is in place,

#### 3.18.2. Speaker Volume

While the handset is in place,

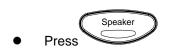

#### 3.18.3. Handset Volume

# 4. Operating the Phone

# 4.1. Dialing an IP Address

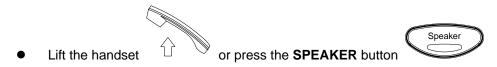

• Dial an IP address

For example: dialing 192.168.0.1

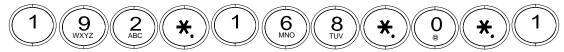

Press OK or wait until the timer expires to dial.

# 4.2. Dialing a SIP Number

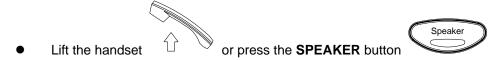

Dial a SIP Number

For example: dialing 1866

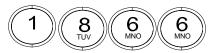

Press OK
 or wait until the timer expires.

# 4.3. Speed Dialing

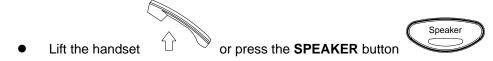

Dial Speed Dial number with the prefix code "\*".

For example: dialing \* and speed dial number 08,

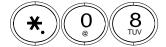

#### 4.4. Answer a Phone Call

Note: The CANCEL key may be used to reject a call.

When the phone rings:

• Lift the handset or press the SPEAKER button to begin your conversation.

#### 4.5. Switch to another Line

- While having a conversation:
- Press Hold to switch to another line.

#### 4.6. Mute

Note: While mute is activated, sound from the caller can be heard from your speaker but your sound can't be heard by the caller.

While having a conversation:

- Press Mute

  Mute/Func.
- Press the Mute key again to resume your conversation.

#### 4.7. Transfer

While having a conversation:

- Press **Hold** to put the person on the other line on hold.
- Dial the IP address or the extension number where you would like the call to be transferred.
- Press **Transfer** to transfer the call.

#### 4.8. Redial

Note: To return to idle mode, press the CANCEL key

#### 4.8.1. Last Dialed Number

Lift the handset

Speaker
or press the SPEAKER button

Press Redial
 to dial the last dialed number.

# 4.8.2. Through Call History

- Press Redial
   Do not lift the handset when you press Redial.
- Press Redial again to cycle through the dialed, missed, and received calls.
- Press DOWN key to scroll down through the dialed, missed, or received lists until the number is displayed on the screen.
- Pick up the handset

  or press **OK**or

#### 4.9. On Hold

**Note:** To transfer a call while on hold, press the **TRANSFER** key. Dial the extension/phone number and press the **TRANSFER** key again to transfer the call.

While having a conversation:

Press HOLD (Press HOLD again to resume your conversation)

#### 4.10. Call Forward

Please refer to Initial Setup (sections  $3.8 \sim 3.10$ ) and Web Browser Configuration (section 6) to setup call forwarding.

# 4.11. Three Way Conference

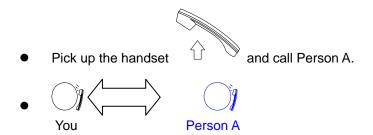

- After Person A pick up the phone, press **Hold** key to place Person A on hold.
- Dial the extension or phone number of Person B and wait until Person B picks up the phone.

Press the Conference key to begin the 3-way conference.

Person A

Person B

# 5. Using the Phone Book

# 5.1. Dialing from the Phone Book

- Press the **PHONE BOOK** key

  Those Book to access the phone book.
- Press to scroll down through the list until the name is displayed on the screen.
- Press **OK** to dial.

# 5.2. Storing a Number

- Press and hold the **PHONE BOOK** key until "**Name:**" is displayed on the screen.
- Enter a name then press
- Enter the number that corresponds to the name and press **OK**
- Press **OK** again to save the number into the phone book.
- Repeat Steps 1 to 4 to store another phone number.

#### 5.3. Editing a Number

- Press the **PHONE BOOK** key to access the phone book.
- Press until the name is displayed on the screen.
- Press the **PHONE BOOK** key again.

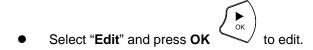

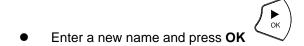

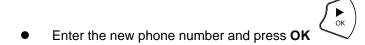

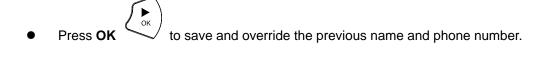

# 5.4. Deleting a Number

- Press the **PHONE BOOK** key to access the phone book.
- Press until the name you want to delete is selected.
- Press the **PHONE BOOK** key again.
- Select "Delete" and press OK
- Press **OK**again to save the new list on the phone book.

#### 6. Using the Web Configuration

The web configuration interface can be accessed using a web browser.

#### 6.1. Accessing the Configuration Menu

- Open a web browser (Internet Explorer, Netscape, Opera, Firefox, etc.)
- 2. Type in the **IP Address** of the phone

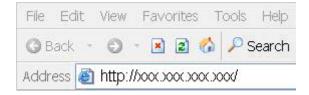

The IP address is provided by your Internet Service Provider (ISP). If your ISP supports DHCP, you may obtain the IP address from your phone. Press "Func.+ 9" to get the IP address. It can also login from the LAN port by <a href="http://192.168.15.1">http://192.168.15.1</a>.

Enter **User Name** and **Password** (enter "admin" as Username and leave Password blank if you are installing the phone for the first time)

Click **OK** 

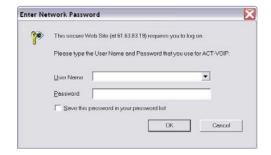

#### 6.2. Web Login

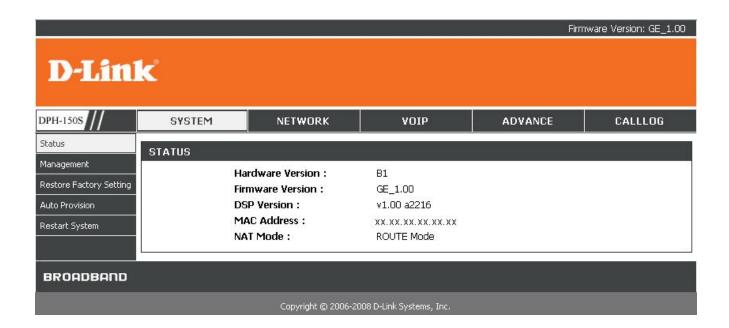

Hardware Version Hardware version of the IP phone

Firmware Version The current firmware version installed on the DPH-150S

**DSP Version** The current version of the DSP application installed on the DPH-150S

MAC Address MAC address of the IP phone

NAT Mode The NAT mode (Router or Bridge) of the LAN interface

#### 6.3. System - Management

| WEB LOGIN SE | TTING                             |                                                            |
|--------------|-----------------------------------|------------------------------------------------------------|
|              | User Name :<br>Current Password : | admin                                                      |
|              | New Password :                    | Numeral Only                                               |
|              | Confirm Password :                | Numeral Only                                               |
| DATE/TIME    |                                   |                                                            |
|              | Get Time From :                   | ○ SIP Server                                               |
|              | NTP Server IP:                    | 220.130.158.52                                             |
|              | Time Zone :                       | (GMT+08:00) Beijing, Singapore, Taipei ▼ □ Daylight Saving |

User Name Configuration menu login name

Current Password Configuration menu login password

New Password Enter a new password to replace the current one

Confirm Password Enter the new password again to confirm the change

Get Time From Get time setting from SIP or NTP server

NTP Server IP Network Time Protocol (NTP) is a protocol used to help match your system

clock with an accurate time source (ex. atomic clock, time server). It is good

practice to have all your networked computers synchronized with one server.

Time Zone Select your time zone. If there is daylight saving in your area, tick the check

box

Daylight Saving Check to enable daylight saving

#### 6.4. System - Restore Factory Default

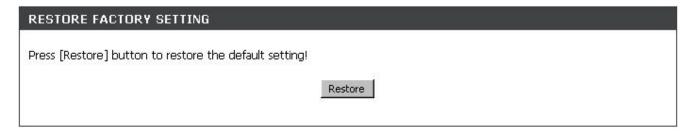

**Restore Factory Setting** Restores all the settings back to the factory default settings

# 6.5. System - Auto Provision

| AUTO-PROVISION   |                       |
|------------------|-----------------------|
| Protocol :       | FTP 💌                 |
| FTP IP :         | NO FIF                |
| FTP Port :       | HTTP<br>TFTP          |
| Username :       |                       |
| Password :       |                       |
| Encryption :     | NO 🔻                  |
| Encryption Key : |                       |
| Refresh Time:    | 00 - Hour 00 - Minute |
|                  |                       |

**Protocol** FTP, HTTP and TFTP support for downloading firmware and automatic

configuration. The default setting is NO (function disabled)

FTP / HTTP / TFTP IP IP address of the provisioning server

FTP / HTTP / TFTP Port Listening port of the provisioning server

**Username** The username required by the provisioning server for authorization.

Password The password required by the provisioning server for authorization.

**Encryption** Choose YES to receive and decrypt the encrypted configuration files

**Encryption Key**The key which is provided by the administrator for decrypting the encrypted

configuration files

Refresh Time The time at which the DPH-150S connects to the auto provision system to

check for updates.

# 6.6. System – Restart System

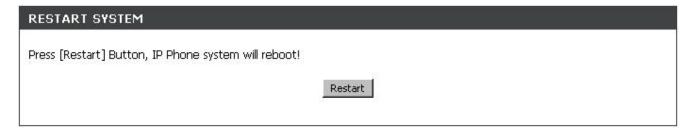

Restart System Click Restart to update all the modifications and reboot the system

# 6.7. Network – Network Settings / DHCP

| DHCP / PPPOE / STATIC IP |               |                            |  |  |
|--------------------------|---------------|----------------------------|--|--|
|                          |               | ⊙ DHCP ○ PPPoE ○ Static IP |  |  |
| DNS SET                  | ring          |                            |  |  |
|                          | DNS Server 1: | 0.0.0.0                    |  |  |
|                          | DNS Server 2: | 0.0.0.0                    |  |  |
| MAC ADI                  | DRESS         |                            |  |  |
|                          | WAN MAC :     | 00.D0.E9.00.03.D8          |  |  |
|                          | LAN MAC :     | 00,D0,E9,00,03,D9          |  |  |

DNS Server 1~2 DNS address provided by your ISP

WAN MAC MAC address of the WAN interface

LAN MAC MAC address of the LAN interface

# 6.8. Network - Network Settings / PPPoE

| DHCP / PPPOE / STATIC IP |                                  |                           |
|--------------------------|----------------------------------|---------------------------|
|                          | PPPoE ID :<br>PPPoE Password :   | ODHCP © PPPoE O Static IP |
| DNS SETTING              |                                  |                           |
|                          | DNS Server 1 :<br>DNS Server 2 : | 0.0.0.0                   |
| MAC ADDRESS              | Ŧ.                               |                           |
|                          | WAN MAC :<br>LAN MAC :           | 00.D0.E9.00.03.D9         |

PPPoE ID PPPoE ID/username provided by your ISP.

**PPPoE Password** PPPoE password.

DNS Server 1~2 DNS address provided by your ISP

#### 6.9. Network - Network Settings / Static IP

| DHCP / PPPOE | / STATIC IP    |                     |
|--------------|----------------|---------------------|
|              | C DH           | ICP OPPOE Static IP |
|              | IP Address :   | 10.0,0.100          |
|              | Router IP :    | 10.0.0.1            |
|              | Subnet Mask :  | 255.255.255.0       |
| DNS SETTING  |                |                     |
|              | DNS Server 1:  | 10.0.0.2            |
|              | DNS Server 2 : | 10.0.0.3            |
| MAC ADDRESS  | 3              |                     |
|              | WAN MAC:       | 00.D0,E9.00.03,D8   |
|              | LAN MAC :      | 00.D0:E9.00:03.D9   |
|              |                |                     |

IP address provided by your ISP.

Router IP Router IP address provided by your ISP

Subnet Mask Subnet mask provided by your ISP

DNS Server 1~2 DNS address provided by your ISP

# 6.10. Network - QoS Settings

| QOS SETTING  |                        |                                         |
|--------------|------------------------|-----------------------------------------|
|              | Voice TOS :<br>SIP TOS | 5 [0 - 7]<br>0 [0 - 7]                  |
| VLAN SETTING |                        |                                         |
|              | Enable/Disable VLAN r  | night Caused Network Connection Problem |
|              | VLAN:                  | C Disable C Enable                      |
|              | YLAN Priority :        | 4 [0 - 7]                               |
|              | VLAN ID:               | 0 [0 - 4094]                            |

**Voice ToS**Sets the type of service for this Internet datagram.

SIP ToS Sets the type of service for this higher priority of signaling packet.

VLAN Enable or disable VLAN

**VLAN Priority** 8 classes are supported for prioritization on VLAN.

**VLAN ID** The identification of VLAN.

#### 6.11. Network - NAT Traversal Settings

| STUN SERVER SETTING             |                    |  |
|---------------------------------|--------------------|--|
| STUN:                           | © Disable © Enable |  |
| STUN Domain Name/IP<br>Address: |                    |  |

STUN

Simple Traversal of User Datagram Protocol through Network Address Translation (STUN) is a protocol that allows applications to determine the types of NATs and firewalls that are in between them and the Internet. STUN also provides the ability for applications to determine the public IP addresses allocated to them by NAT.

STUN Domain Name / IP
Address

Enter the STUN domain name or IP address if STUN is enabled.

| MANUAL CONFIG EXTERNAL IP/PO   | IRT                      |                                       |  |
|--------------------------------|--------------------------|---------------------------------------|--|
| User Defined External IP/Port: | ⊙ Disable (              | C Enable                              |  |
| External IP Address :          | Manual Se     C Use Stun | et 0.0.0.0<br>get External IP Address |  |
|                                |                          | P get External IP Address             |  |
| External SIP Port:             | 5060                     | [1024 - 65535]                        |  |
| External Media Port:           | 41000                    | [1024 - 65535]                        |  |

**User Defined External** 

**IP/Port** 

Enable or disable the settings for configuring the user defined external IP

address and port number.

**External IP Address** Setup the external IP address manually.

Use a STUN server to get external IP address.

Use UPnP to get external IP address.

External SIP Port External SIP port

External Media Port External media port

| UPNP SETTING |                    |  |
|--------------|--------------------|--|
| UPnP :       | ⊙ Disable ← Enable |  |

**UPnP** 

Enable or disable universal plug and play. Some NAT supports UPnP so STUN is not required and must be disabled

#### 

Always send keep-alive

Enable or disable to keep the SIP signaling channel alive.

packet

Keep-Alive Time

The time interval that the IP phone always sends the keep-alive packet in order

to ensure that NAT is working properly.

# 6.12. Network - NAT

| NAT SETTING |                       |                        |
|-------------|-----------------------|------------------------|
| NAT N       | 1ode :                | ROUTE Mode             |
| DHCP        | Server :              | C Disable              |
| LAN I       | P:                    | 192 . 168 . 15 . 1     |
| IP Sul      | bnet Mask :           | 255,255,255.0          |
| IP Po       | ol Starting Address : | 192 . 168 . 15 . 2     |
| IP Po       | ol Ending Address :   | 192 . 168 . 15 . 128   |
| Lease       | Time :                | 1440 minute.(0: never) |
| Doma        | in Name :             | (optional)             |
|             |                       |                        |

NAT mode can be set to ROUTE Mode or Bridge Mode.

# 6.13. VoIP – SIP Settings (SIP Phone Setting, Registrar & Outbound Proxy Server)

| SIP PHONE SETTING                       |               |                                                                                                    |
|-----------------------------------------|---------------|----------------------------------------------------------------------------------------------------|
| SIP Phone Port                          | Number :      | 5060 [1024 - 65535]                                                                                                    |
| REGISTRAR SERVER                        |               |                                                                                                    |
| Registrar Server<br>Name/IP Addres      |               |                                                                                                    |
| Registrar Server Port<br>Number :       |               | 5060 [1024 - 65535]                                                                                                    |
| Authentication E<br>Time :              | Expire        | 3600 sec. (Default: 3600 sec.)[60 - 9999]                                                                                            |
| OUTBOUND PROXY SERVE                    | R             |                                                                                                    |
| Outbound Proxy<br>Name/IP Addres        | Domain<br>s : |                                                                                                    |
| Outbound Proxy<br>Number :              | Port          | 5060 [1024 - 65535]                                                                                                    |
| Send messages v<br>Outbound Proxy       |               | © Disable ○ Enable                                                                                                    |
| SIP Phone Port Number                   | SIP phon      | ne port number.                                                                                                    |
| Registrar Server Domain Name/IP Address | Registrar     | server domain name or IP address.                                                                                                    |
| Registrar Server Port<br>Number         | Registrar     | server listening port.                                                                                                    |
| Authentication Expire Time              |               | after which the registration on SIP Registrar expires. The phone must REGISTER to keep the registration at half of the setting time. |
| Outbound Proxy Domain Name/IP Address   | Outbound      | d proxy domain name or IP address.                                                                                                   |
| Outbound Proxy Port<br>Number           | Outbound      | d proxy listening port.                                                                                                    |
| Send message via Outbound Proxy         | Select Er     | nable to send all SIP requests through Outbound Proxy.                                                                               |

#### 6.14. VoIP - SIP Settings (Message Server)

| MWI Message Server                     |                                           |
|----------------------------------------|-------------------------------------------|
| Domain Name/IP Address:                |                                           |
| MWI Message Server Port<br>Number :    | 5060 [1024 - 65535]                       |
| MWI Message Subscribe<br>Expire Time : | 3600 sec. (Default: 3600 sec.)[60 - 9999] |
| Voice Message Account :                |                                           |

**MWI Message Server** Message server domain name or IP address.

**Domain Name/IP address** 

MWI Message Server Port Message server listening port.

**Number** 

MWI message Subscribe The time after which the subscription expires. It is included in SIP SUBSCRIBE

**Expire Time** and is used to negotiate with Message server.

Voice Message Account Voice message account

# 6.15. VoIP - SIP Settings (Others)

| OTHERS                 |             |                  |  |
|------------------------|-------------|------------------|--|
| Session Timer :        | 1800        | sec.[90 - 99999] |  |
| Media Port :           | 41000       | [1024 - 65535]   |  |
| Prack :                | O Disable ⊙ | Enable           |  |
| Session Refresher:     | ⊙None Ol    | AC OUAS          |  |
| Session Timer Method : | Invite ○ t  | /pdate           |  |
| UDP/TCP:               | OUDP OT     | P                |  |
| Register with Proxy :  | O Disable ⊙ | Enable           |  |

Session Timer The time interval in which the phone periodically refreshes SIP sessions by

sending repeated INVITE requests. These INVITE requests allow the user

agent or proxies to determine the status of the SIP session.

Media Port Real-time Transport Protocol port number. Provides end-to-end transfer of data

with real-time audio.

Prack A SIP method which is applied to the condition of acknowledging provisional

responses like 180 Ringing. Select Enable for a more reliable connection.

Session Refresher Select None to disable SIP session timer support.

Select UAC to initiate SIP request.

Select UAS to receive SIP request and then return a response.

Session Timer Method Select SIP request method. Default method is Invite.

**UDP/TCP** Select SIP signal transmission method. Default method is UDP.

Register with Proxy When "Send messages via Outbound Proxy" is enabled, all the SIP requests

including Register will be sent through Outbound Proxy. Enabling "Register with Proxy" will be against this rule and send SIP Register directly to the

Registrar as described in section 6.13.

# 6.16. VoIP - SIP Account Settings

| SIP ACCOUNT SETTING                                                                                              |                                        |          |  |
|----------------------------------------------------------------------------------------------------|----------------------------------------|----------|--|
| Default Accou                                                                                                    | <b>int:</b> Account [                  | V        |  |
| ACCOUNT 1 SETTING                                                                                                |                                        |          |  |
| Account Activ<br>Display Name<br>SIP User Name<br>Authenticatio<br>Authenticatio<br>Ring Type :<br>Register Stat | e: on User Name: on Password:  Default | € Enable |  |

**Default Account** When you dial a number, the default account is used to dial. The User Name

of default account is displayed on the receiver's IP phone.

Account Active Enable or disable this account.

**Display Name** Name displayed on the LCD screen of the called party.

**SIP User Name** The number in the URI displayed on the LCD screen for the caller.

**Authentication User Name** User name to log into the SIP server.

Authentication Password Password to log into the SIP server.

Ring Type Nine types of tones, melodies, and MP3s can be chosen for the specified

account

**Register Status** Displays if the current phone is registered or unregistered with SIP server.

# 6.17. Advance – Voice Settings

| VOICE SETTING       |                                 |
|---------------------|---------------------------------|
| Codec (Priority 1): | G.711 u-law 💌                   |
| Codec (Priority 2): | G.711 A-law 🕶                   |
| Codec (Priority 3): | G.729A 💌                        |
| RTP Packet Length : | G.711 μ-Law 20ms 🕶              |
|                     | G.711 A-Law 20ms •              |
|                     | G.729A 20ms ▼                   |
| VAD:                | Con ⊙off                        |
| DTMF Method :       | ○ Out Band ○ In Band ○ SIP INFO |
| Payload Type :      | [96 - 127]                      |

Codec (Priority 1 ~ 3) Voice Compression Algorithm priority settings. Select from the most used

codec to the least used codec.

RTP Packet Length The payload size for each RTP packet.

VAD vAD is supported for silence suppression. When Enable is selected, it also

supports SID frame for CNG.

DTMF Method Select the method to generate DTMF. Out Band DTMF is based on

RFC2833.

Payload Type Set the payload type for the Out Band DTMF (Default is 101).

# 6.18. Advance - Phone Settings (Phone Setting)

| PHONE SETTING                        |                                     |
|--------------------------------------|-------------------------------------|
| Tone Setting :                       | America                             |
| Ringer Type :                        | Tone 1 🔻                            |
| Hold Tone :                          | Melody C Tone                       |
| Do Not Disturb :                     | ◆ Disable ← Enable                  |
| Call Waiting :                       | ○ Disable                           |
| Call Waiting Tone Notify :           | ○ Disable • Enable                  |
| Anonymous Call :                     | ◆ Disable ← Full URI ← Display Name |
| Anonymous Call Reject :              | ◆ Disable ← Enable                  |
| Call Forward :                       | □ No Answer                         |
|                                      | □ Busy                              |
|                                      | □ Unconditional                     |
| HotLine :                            | ⊙ Disable O Enable                  |
|                                      | Number:                             |
|                                      | Timeout: 0 sec. [0 - 60]            |
| Transfer end of Conference<br>Call : | ◆ Disable ← Enable                  |
| Pound Key Dial :                     | C Disable                           |
| Missed Call Display :                | O Disable                           |

**Tone Setting** Select the tone for your particular country

Ringer Type Select the ring type (Tone 1 ~ 4, Melody 5 ~ 8, and MP3 9).

**Hold Tone** Select melody or tone when the phone is on hold.

**Do Not Disturb** Reject all incoming calls.

**Call Waiting** Enable or disable call waiting.

Call Waiting Notify Enable or disable the reminding tone for Call Waiting

#### **Anonymous Call**

- If DISABLE is selected, full URI and name are sent to the receiver's phone when the user makes a phone call. The URI and name of the caller are displayed on the receiver's phone.
- When Full URI is selected, it uses "Anonymous" as its display name and URI when the user makes a phone call. It may display "Anonymous" or nothing on the receiver's phone.
- 3. When Display Name is selected, only the display name is replaced by "Anonymous" when the user makes a phone call. It may display "Anonymous" or nothing on the receiver's phone.

#### **Anonymous Call Reject**

Select Enable to reject anonymous calls.

#### **Call Forward**

- Click No Answer to enable call forwarding to another number when no one answers the phone after 180s (default). The timer can be changed from 0-600s. Refer to section 6.18 to change the timer.
- Click Busy to enable call forwarding to another number when you are busy on the phone.
- 3. Click Unconditional to transfer all incoming calls to another number.

Enter the call forwarding number in the text box.

#### **Hot Line**

- 1. Enable or disable Hot Line
- 2. **Number**: a phone number which is the destination of the Hot Line
- 3. **Timeout**: the time after which the phone will dial the pre-configured phone number automatically

# Transfer end of Conference Call

Enable or disable the feature of transferring calls after the three-way conference call is ended.

#### **Pound Key Dial**

Enable or disable Pound key Dial. Pound Key ( # ) can be defined as a <send> key.

#### **Missed Call Display**

Enable or disable to display missed calls on the LCD screen.

#### 6.19. Advance - Phone Settings (Timer)

| NTP Recycle Timer :               | 1 hour [1 - 24] Network Time Adjustment Period |
|-----------------------------------|------------------------------------------------|
| Inter Digit Timer :               | 5 sec. [0 - 60] 0: Disable                     |
| Originating Not Accept<br>Timer : | 180 sec. [0 - 600] 0: Disable                  |
| Incoming No Answer<br>Timer :     | 180 sec. [0 - 600] 0: Disable                  |
| Hold Recall Timer :               | 180 sec. [0 - 600] 0: Disable                  |
| Auto Speaker Off Timer :          | 30 sec. [0 - 600] 0: Disable                   |

**NTP Recycle Timer** The time interval that the IP phone synchronizes with the NTP server. **Inter Digit Timer** The time interval that the IP phone waits to detect the end of DTMF digits. No more digits are accepted after this period and the phone begins to dial. The time interval that the caller's phone waits to establish a call. If the **Originating Not Accept Timer** receiver fails to answer the phone during this time interval, the caller's phone will automatically disconnect. **Incoming No Answer Timer** The time interval that the receiver's phone will ring. If the receiver fails to answer the phone during this time interval, the phone will automatically disconnect. **Hold Recall Timer** The recall time interval for the call party which is put on hold. **Auto Speaker Off Timer** The time interval that the speaker phone is on before turning off automatically (due to inactivity).

#### 6.20. Advance - Phone Book

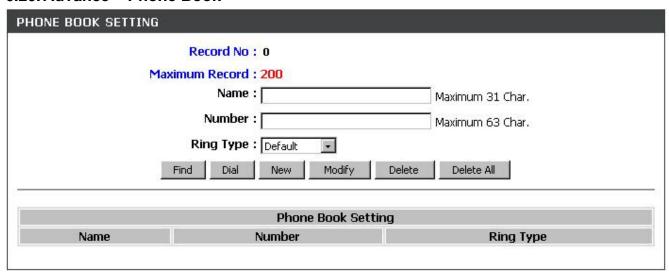

Phonebook menu allows the user to add, modify, and delete phone numbers. To add, type in the name and number then click NEW to add. To modify/delete, select the name from the list and click modify/delete.

Name would like to add.

**Number** Phone number that corresponds to the name.

Ring Type Ring type of the number

#### 6.21. Advance - Speed Dial

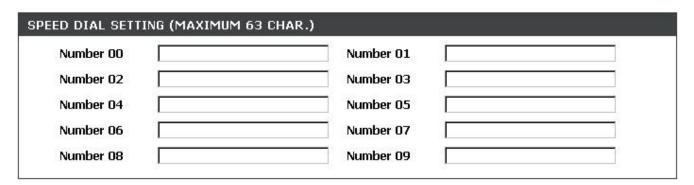

Speed dial numbers can be accessed from the IP phone.

Number 0x Speed dials phone number. 0x is the speed dial number.

#### 6.22. Advance - Music Station

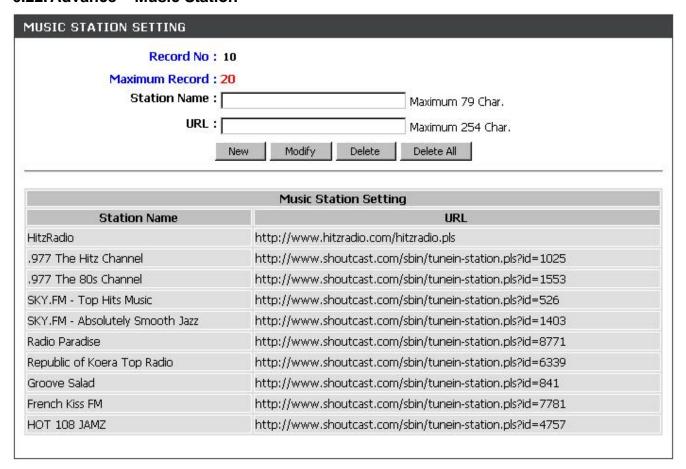

**Station Name** 

An easy-to-memorize name for the station, ex: Station1.

**URL** 

A complete URL used to access the station

It accepts 20 stations maximum. (10 default stations are provided). Please see "Appendix B" for more details.

# 6.23. Advance - MP3 Ring

| MP3 RING FILE | UPLOAD      |                            |        |  |
|---------------|-------------|----------------------------|--------|--|
|               | Ring File : |                            | Browse |  |
|               |             | Upload File                |        |  |
|               |             | Maximum File Size is 30 KB |        |  |

**Ring File** 

Click "Browse" to choose one MP3 file and click "Upload File". The maximum size of the MP3 file is 30KB.

The MP3 file is used for the Ringer type "MP3 Ring 9" (in sections 6.16, 6.18 and 6.20)

# 6.24. Call Log - Call Tracing Log

| No. | Trace Log                             |  |
|-----|---------------------------------------|--|
| 000 |                                       |  |
| 001 | V: 01.00 2007.11.09                   |  |
| 002 |                                       |  |
| 003 | DSP V:v1.00 a2216                     |  |
| 004 |                                       |  |
| 005 | !0 Language(0), len(3262), size(4303) |  |
| 006 | !6 Basic number for random: (1)       |  |
| 007 | total if=3                            |  |
| 008 | 16 WriteSetupInfo: 0. len(000014DC)   |  |
| 009 | !6 IPConfig Fin!                      |  |
| 010 | 16 PB_ClearAll.                       |  |
| 011 | (O phone_task: O.                     |  |
| 012 | (0 alloc xcall(100D4664)              |  |
| 013 | !0 Call state: x(100D4664), (dial)    |  |
| 014 | 16 RtpPlayToneBase: tone(1)           |  |
| 015 | 16 RtpPlayToneBase: sdSetGain         |  |
| 016 | 16 RtpPlayToneBase: tone(20)          |  |
| 017 | !6 RtpPlayToneBase: sdSetGain         |  |
| 018 | DspChanClose                          |  |
| 019 | 10 free xcall(100D4664): 1            |  |
| 020 | 16 Force delay                        |  |

Call Tracing Log keeps a record of all the phone activities. This log is used by engineers to troubleshoot hardware problems.

# 7. Troubleshooting

The following troubleshooting information can be used to help solve most common problems.

| QUESTION                         | RECOMMENDED ACTION                                                              |  |  |
|----------------------------------|---------------------------------------------------------------------------------|--|--|
| There is no DIAL tone            | Check if there are any loose connections.                                       |  |  |
| Nothing is displayed on the      | 1. Check if the power cord is connected properly.                               |  |  |
| LCD screen                       | 2. Check if there is proper AC power coming from the power outlet.              |  |  |
| Why can't I dial my friend's SIP | I my friend's SIP 1. Check Registrar Server Domain Name/IP address and Outbound |  |  |
| number?                          | Proxy Domain Name/IP Address (under SIP Settings in Configuration               |  |  |
|                                  | Menu). Make sure you have the right Name or IP Address.                         |  |  |
|                                  | 2. Check the LCD display on your phone to see if there is a name or             |  |  |
|                                  | number displayed on the screen. If the name or number is not displayed,         |  |  |
|                                  | use a web browser and access the configuration menu. Make sure that             |  |  |
|                                  | the Registrar Server Domain Name/IP Address is correct.                         |  |  |
|                                  | 3. Check the register status under SIP Account Settings in the                  |  |  |
|                                  | configuration menu (from a web browser). If your status is unregistered,        |  |  |
|                                  | it means you do not have a SIP account. Contact your SIP service                |  |  |
|                                  | provider to get an account.                                                     |  |  |
| I accidentally set DSL to enable | Unplug the power cord from the IP phone. Wait 2 seconds and plug the            |  |  |
| and now the phone does not       | power cord back in the IP phone. Press and hold the MENU key. The               |  |  |
| boot up                          | system should bypass boot up and go straight into the phone setup               |  |  |
|                                  | menu. Modify the phone setting and make sure you save it before you             |  |  |
|                                  | exit.                                                                           |  |  |
| Why do I get "Can't Upgrade      | Make sure you exit setting mode (phonebook, menu, speed dial)                   |  |  |
| Now" screen when I click         | before you click [Submit] in the configuration menu.                            |  |  |
| [Submit] in the configuration    |                                                                                 |  |  |
| menu?                            |                                                                                 |  |  |
| The WAN port of my DPH-150S      | To solve this problem, please change the IP segment of the PhoneA               |  |  |
| (PhoneB) is connected with the   | LAN port to something other than "192.168.15.xxx" (for example,                 |  |  |
| LAN port of another DPH-150S     | "192.168.10.xxx").                                                              |  |  |
| (PhoneA). Then, my DPH-150S      |                                                                                 |  |  |

(PhoneB) became disabled on the network so that I can not get VoIP services. What can I do to fix it? Then, the PhoneB will automatically start to get the VoIP connection and the associated VoIP services.

It is because that in the factory default settings the DPH-150S has an integrated DHCP server to assign the IP address of the LAN port with the IP segment of "192.168.15.xxx".

That is, for this kind of connection of PhoneA & PhoneB (the WAN port of PhoneB is connected with the LAN port of PhoneA), the WAN port & the LAN port of PhoneB will be in the same IP segment (192.168.15.xxx), which will get the system of PhoneB confused so as to become disabled on the network. For this reason, we should change the IP segment of the PhoneA LAN port.

# **Appendix A: Wall Mount Installation**

This appendix herein illustrates the installation step by step if you would like to mount the DPH-150S on the wall. Please print out this page (Figure A1) before the installation

1. Put the template (Figure A1), which you have printed before the installation on the wall. The template shows the two keyholes with plus sign indicating the center where the screw must be located.

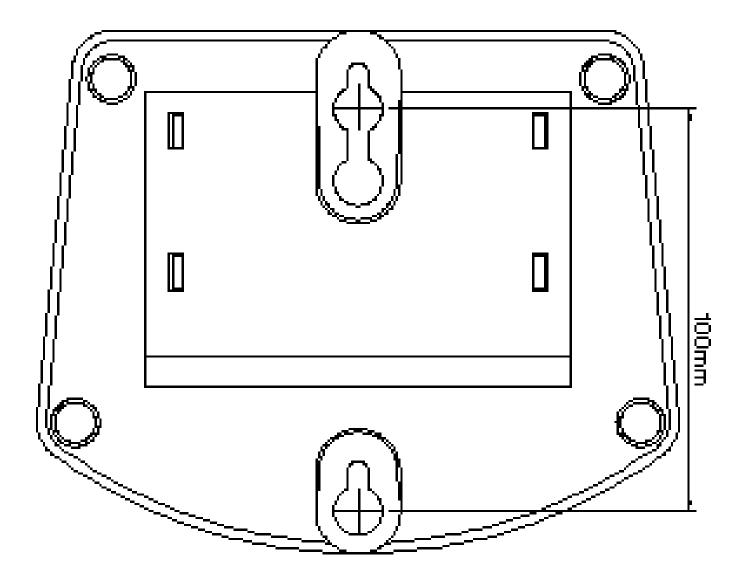

#### **Attention**

Do not scale the size of this page when you are printing. Be sure that the distance between the two keyholes is 100 mm.

2. Use a screwdriver to fasten the screw on the wall. Please use the screw with the suitable size and reserve sufficient distance between the wall and the underside of the screw head as shown in Figure A2.

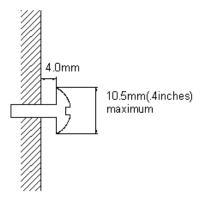

Figure A2

- 3. Place the mount on the wall as in Figure A3 and the keyholes of the mount are above the mounting screws.
- 4. Slide down the mount until it stops against the top of the keyhole
- 5. Place the DPH-150S on the wall mount as in Figure A4.

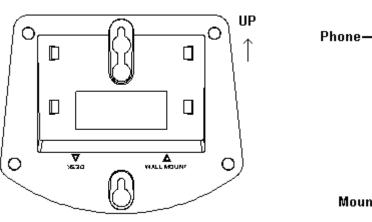

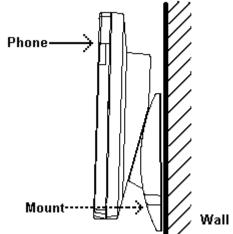

Figure A3 Figure A4

# Appendix B: Internet Radio

#### 1. How do I use the Internet Radio?

Press to turn on the Internet Radio

Use Phone Book to select the preferred station

Press to turn off the Internet Radio

#### 2. Key Definition

| Key            | Definition                                                                                | Key        | Definition                                       |  |
|----------------|-------------------------------------------------------------------------------------------|------------|--------------------------------------------------|--|
| <b>(†</b> 141) | Turn on the Internet Radio                                                                | A V        | Increase / decrease the volume                   |  |
| OK OK          | Pause / Play                                                                              | Menu       | Display the name of the current station          |  |
| Cancel         | Turn off the Internet Radio                                                               | Phone Book | Tune the Internet Radio to the preferred station |  |
| Numeral keys   | The ten numeral keys 0, 1~9 are the quick access keys to the first ten preferred stations |            |                                                  |  |
|                | on web configuration "Music Station".                                                     |            |                                                  |  |

#### 3. Information about Internet Radio

- All the keys related to the Internet Radio are described in "Key Definition" (please refer to the above columns). Those key functions will be only available when the phone is on hook. If the phone is off hook, those key functions will back to the original designed which has stated in the User Manual.
- When the phone is receiving an incoming call, the Internet Radio function will turn off automatically.
- When the user picks up the handset or presses "SPEAKER" to make a phone call, the Internet Radio will also turn off automatically.
- Please turn off the Internet Radio before you are going to do any of the following:
  - i. Use pre-dialing to make a phone call.
  - ii. enter MENU to configure
  - iii. access the Phone Book
  - iv. adjust the Ringer Volume
- When the user is listening to the Internet Radio, the phone will display the current song and singer's name on the LCD screen.

#### **FCC Statement:**

This equipment has been tested and found to comply with the limits for a Class B digital device, pursuant to part 15 of the FCC Rules. These limits are designed to provide reasonable protection against harmful interference in a residential installation. This equipment generates, uses, and can radiate radio frequency energy and, if not installed and used in accordance with the instructions, may cause harmful interference to radio communication. However, there is no guarantee that interference will not occur in a particular installation. If this equipment does cause harmful interference to radio or television reception, which can be determined by tuning the equipment off and on, the user is encouraged to try to correct the interference by one or more of the following measures:

- Reorient or relocate the receiving antenna.
- Increase the separation between the equipment and receiver.
- Connect the equipment into an outlet on a circuit different from that to which the receiver is connected.
- Consult the dealer or an experienced radio/TV technician for help.

#### **FCC Caution:**

Any changes or modifications not expressly approved by the party responsible for compliance could void the user's authority to operate this equipment.

This device complies with Part 15 of the FCC Rules. Operation is subject to the following two conditions:

(1) This device may not cause harmful interference, and (2) this device must accept any interference received, include interference that may cause undesired operation.

#### **IMPORTANT NOTICE:**

#### **FCC Radiation Exposure Statement:**

This equipment complies with FCC radiation exposure limits set forth for an uncontrolled environment. This equipment should be installed and operated with minimum distance 20cm between the radiator & your body. This transmitter must not be co-located or operating in conjunction with any other antenna or transmitter.

The availability of some specific channels and/or operational frequency bands are country dependent and are firmware programmed at the factory to match the intended destination. The firmware setting is not accessible by the end user.

Free Manuals Download Website

http://myh66.com

http://usermanuals.us

http://www.somanuals.com

http://www.4manuals.cc

http://www.manual-lib.com

http://www.404manual.com

http://www.luxmanual.com

http://aubethermostatmanual.com

Golf course search by state

http://golfingnear.com

Email search by domain

http://emailbydomain.com

Auto manuals search

http://auto.somanuals.com

TV manuals search

http://tv.somanuals.com